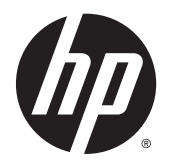

Podręcznik użytkownika

#### © 2012, 2015 HP Development Company, L.P.

HDMI, logo HDMI oraz interfejs HDMI są znakami towarowymi lub zastrzeżonymi znakami HDMI Licensing LLC. Microsoft i Windows to zarejestrowane w Stanach Zjednoczonych znaki towarowe grupy firm Microsoft.

Informacje zamieszczone w niniejszym dokumencie mogą ulec zmianie bez powiadomienia. Jedyne gwarancje, jakie są udzielane przez firmę HP na jej produkty i usługi, są jawnie określone w oświadczeniach gwarancyjnych dołączonych do takich produktów i usług. Żadne sformułowanie zawarte w niniejszej dokumentacji nie może być traktowane jako dodatkowa gwarancja. Firma HP nie ponosi żadnej odpowiedzialności za błędy bądź przeoczenia techniczne lub edytorskie w niniejszej dokumentacji.

Wydanie trzecie: wrzesień 2015

Wydanie drugie: kwiecień 2015

Wydanie pierwsze: grudzień 2012

Numer katalogowy dokumentu: 721112-243

#### **Informacje o podręczniku**

Ten podręcznik zawiera informacje o funkcjach monitora, konfigurowaniu monitora, korzystaniu z oprogramowania i specyfikacjach technicznych.

- **OSTRZEŻENIE!** Tak oznaczane są zalecenia, których nieprzestrzeganie może doprowadzić do obrażeń ciała lub śmierci.
- **OSTROŻNIE:** Tak oznaczane są zalecenia, których nieprzestrzeganie może doprowadzić do uszkodzenia sprzętu lub utraty danych.
- **WAGA:** Tak oznaczane są ważne informacje dodatkowe.
- **WSKAZÓWKA:** Takie oznaczenie tekstu wskazuje, że dany fragment zawiera pomocne wskazówki.

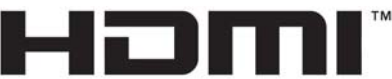

HIGH-DEFINITION MULTIMEDIA INTERFACE

Ten produkt obsługuje technologię HDMI.

# Spis treści

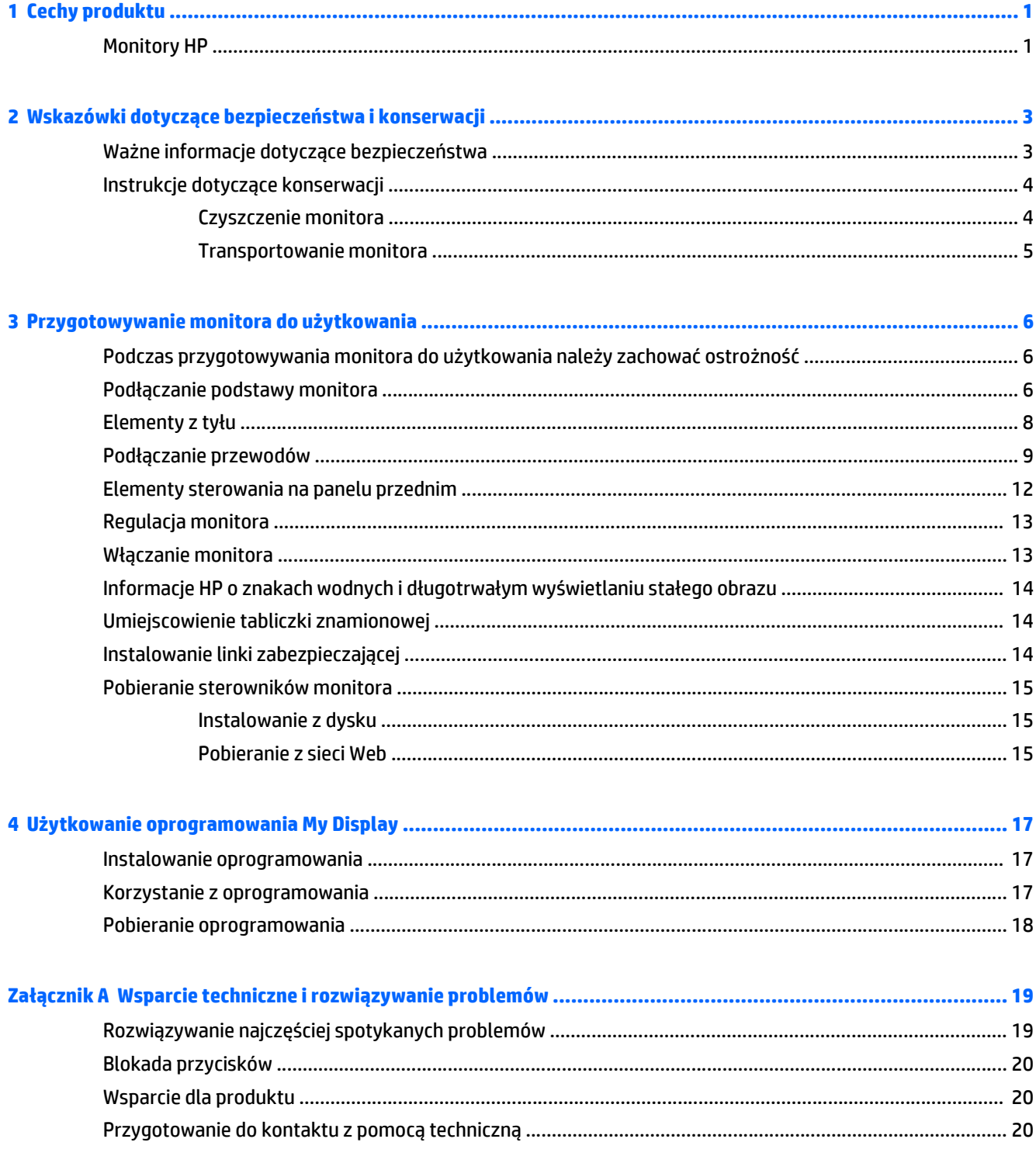

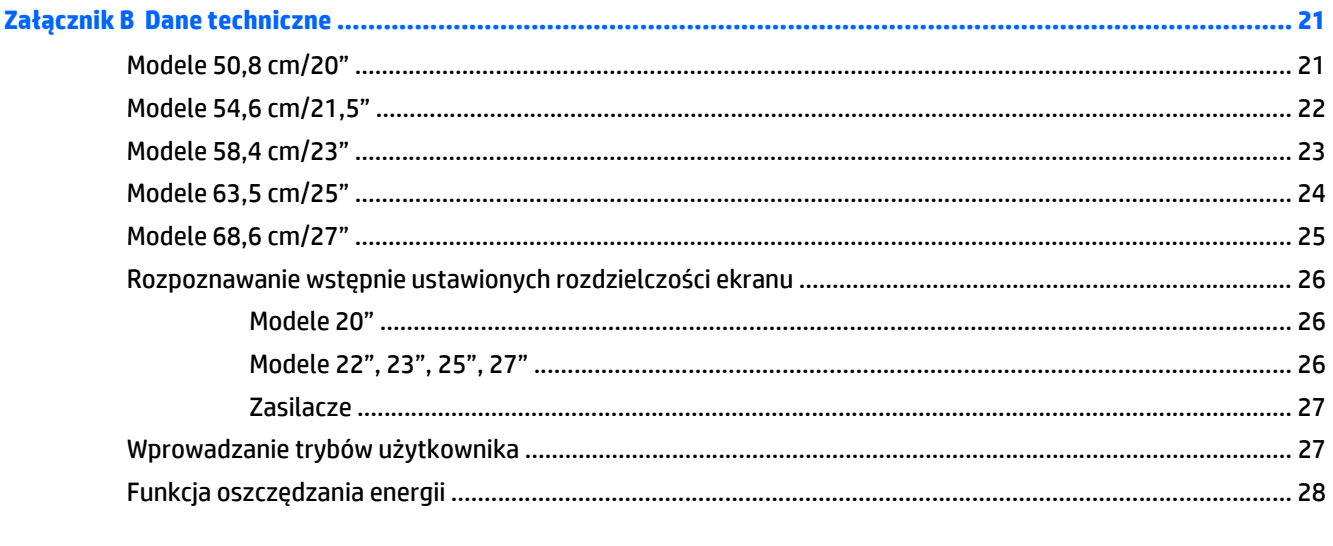

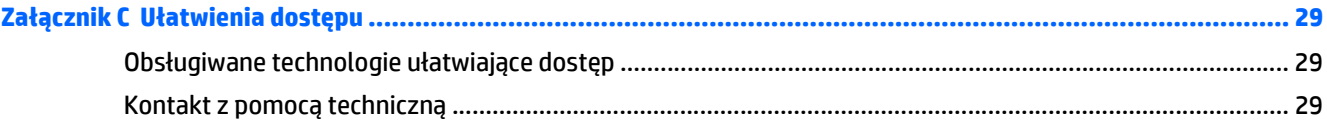

# <span id="page-6-0"></span>**1 Cechy produktu**

### **Monitory HP**

**ET UWAGA:** Niektóre modele opisane w tej instruckji mogą być niedostępne w Twoim kraju lub regionie.

Dostępne modele i funkcje:

- Wyświetlacz z widocznym obszarem o przekątnej 50,8 cm (20 cale), o rozdzielczości 1600 x 900, wyposażony w pełnoekranową obsługę niższych rozdzielczości: oraz w funkcję skalowania niestandardowego, co umożliwia wyświetlanie obrazu o maksymalnej wielkości przy zachowaniu oryginalnych proporcji obrazu.
- Wyświetlacz z obszarem użytecznym o przekątnej 54,6 cm (21,5 cale) i rozdzielczości 1920 x 1080, wyposażony w pełnoekranową obsługę niższych rozdzielczości; oraz w funkcję skalowania niestandardowego, co umożliwia wyświetlanie obrazu o maksymalnej wielkości przy zachowaniu oryginalnych proporcji obrazu.
- Wyświetlacz z obszarem użytecznym o przekątnej 58,4 cm (23 cale) i rozdzielczości 1920 x 1080, wyposażony w pełnoekranową obsługę niższych rozdzielczości; oraz w funkcję skalowania niestandardowego, co umożliwia wyświetlanie obrazu o maksymalnej wielkości przy zachowaniu oryginalnych proporcji obrazu.
- Wyświetlacz z obszarem użytecznym o przekątnej 63,5 cm (25 cale) i rozdzielczości 1920 x 1080, wyposażony w pełnoekranową obsługę niższych rozdzielczości; oraz w funkcję skalowania niestandardowego, co umożliwia wyświetlanie obrazu o maksymalnej wielkości przy zachowaniu oryginalnych proporcji obrazu.
- Wyświetlacz z obszarem użytecznym o przekątnej 68,6 cm (27 cale) i rozdzielczości 1920 x 1080, wyposażony w pełnoekranową obsługę niższych rozdzielczości; oraz w funkcję skalowania niestandardowego, co umożliwia wyświetlanie obrazu o maksymalnej wielkości przy zachowaniu oryginalnych proporcji obrazu.
- Panel z podświetleniem LED, który zużywa mniej energii niż tradycyjne podświetlenie CCFL
- Funkcja pochylania i szeroki kąt widzenia umożliwiający spoglądanie na monitor z pozycji siedzącej lub stojącej oraz z lewej lub prawej strony
- Wejście sygnału wideo umożliwiające obsługę analogowego sygnału VGA
- Wejście sygnału wideo umożliwiające obsługę cyfrowego sygnału DVI
- Wejście sygnału wideo umożliwiające obsługę cyfrowego sygnału HDMI
- Obsługa technologii Plug and Play (jeśli jest obsługiwana przez system operacyjny)
- Gniazdo zabezpieczenia z tyłu monitora na opcjonalne zamknięcie z linką
- Usprawnienia wprowadzone w kilku wersjach językowych menu ekranowego w celu ułatwienia konfigurowania monitora i optymalizacji ekranu
- Aplikacja My Display umożliwiająca dostosowywanie ustawień monitora
- Zabezpieczenie treści HDCP (High-bandwidth Digital Content Protection) dla wejść DVI i HDMI (dla wybranych modeli z wejściem HDMI)
- Dysk CD z oprogramowaniem i dokumentacją zawierający sterowniki monitora i dokumentację produktu
- Funkcja oszczędzania energii, zapewniająca spełnianie przez monitor wymagań dotyczących zmniejszonego zużycia energii
- **UWAGA:** Informacje na temat bezpieczeństwa oraz o zgodności z przepisami znajdują się w pliku *Informacje na temat produktu* zamieszczonym na dysku, jeśli dysk taki został dołączony, lub w zestawie dokumentacji. Aby odszukać aktualizacje instrukcji obsługi dla danego produktu, przejdź do<http://www.hp.com/support>i wybierz swój kraj. Wybierz pozycję **Sterowniki i oprogramowanie** a następnie postępuj zgodnie z instrukcjami wyświetlanymi na ekranie.

# <span id="page-8-0"></span>**2 Wskazówki dotyczące bezpieczeństwa i konserwacji**

### **Ważne informacje dotyczące bezpieczeństwa**

Do monitora dołączono kabel zasilający. W przypadku użycia innego kabla źródło zasilania i połączenia muszą być zgodne z tym monitorem. Informacje o właściwym kablu zasilającym dla tego monitora można znaleźć w części *Informacje na temat produktu* na dysku z multimediami, jeśli taki dysk został dołączony, lub w dokumentacji.

**OSTRZEŻENIE!** Ze względu na ryzyko porażenia prądem elektrycznym lub uszkodzenia sprzętu:

• Kabel zasilający należy podłączyć do gniazdka sieci elektrycznej znajdującego się w łatwo dostępnym miejscu.

• Aby odłączyć monitor od zasilania, należy wyjąć wtyczkę kabla zasilającego z gniazdka sieci elektrycznej.

• Jeśli przewód zasilający posiada wtyczkę 3-bolcową, podłącz go do uziemionego 3-stykowego gniazdka elektrycznego. Nie wolno wyłączać bolca uziemienia wtyczki, na przykład podłączając do niej przejściówkę 2 bolcową. Bolec uziemienia pełni ważną funkcję zabezpieczającą.

Ze względów bezpieczeństwa na przewodach połączeniowych i kablach zasilających nie należy umieszczać żadnych przedmiotów. Kable należy ułożyć w taki sposób, aby nikt nie mógł przypadkowo na nie nadepnąć ani się o nie potknąć. Nie należy ciągnąć za kable ani przewody. Podczas odłączania kabla zasilającego od gniazda sieci elektrycznej należy go chwycić za wtyczkę.

Aby zmniejszyć ryzyko doznania poważnych obrażeń ciała, należy zapoznać się z podręcznikiem *Bezpieczeństwo i komfort pracy*. Opisano w nim prawidłową organizację pracy, pozycję przy pracy oraz zalecane sposoby pracy i ochrony zdrowia użytkowników komputerów, jak również ważne informacje na temat zasad bezpieczeństwa obsługi urządzeń elektrycznych i mechanicznych. Podręcznik jest dostępny w sieci Web pod adresem<http://www.hp.com/ergo>.

**OSTROŻNIE:** W celu ochrony monitora i komputera przed uszkodzeniem należy podłączyć wszystkie kable zasilające komputera i jego urządzeń zewnętrznych (np. monitora, drukarki, skanera) do urządzenia ochrony przeciwprzepięciowej, np. do listwy zasilającej lub zasilacza awaryjnego UPS (Uninterruptible Power Supply). Nie wszystkie listwy zasilające zapewniają ochronę przeciwprzepięciową; na listwie musi znajdować się odpowiednia informacja o obecności takiej ochrony. Producenci prowadzący politykę wymiany uszkodzonego sprzętu (Damage Replacement Policy) wymieniają sprzęt, w przypadku gdy ochrona przeciwprzepięciowa ich urządzeń zawiedzie.

Monitor LCD firmy HP należy ustawić na nadającym się do tego meblu o odpowiednich rozmiarach.

**OSTRZEŻENIE!** Monitory LCD umieszczone nieodpowiednio na kredensach, biblioteczkach, półkach, biurkach, głośnikach, skrzyniach lub wózkach mogą spaść i spowodować obrażenia.

Należy zadbać o właściwe poprowadzenie wszystkich przewodów i kabli podłączonych do monitora LCD, aby nie można ich było ciągnąć, chwytać ani potykać się o nie.

**WWAGA:** Ten produkt jest przeznaczony do rozrywki. Należy rozważyć umieszczenie monitora w środowisku o kontrolowanym oświetleniu, aby uniknąć zakłóceń powodowanych światłem z otoczenia i odbiciami od jasnych powierzchni, które tworzą odbicia na ekranie.

### <span id="page-9-0"></span>**Instrukcje dotyczące konserwacji**

Aby zapewnić prawidłowe działanie monitora i wydłużyć okres jego eksploatacji:

- Nie należy otwierać obudowy monitora ani podejmować żadnych prób samodzielnego wykonywania czynności serwisowych. Wszelkich regulacji należy dokonywać tylko zgodnie z podanymi instrukcjami. Jeżeli monitor nie działa prawidłowo, spadł lub uległ uszkodzeniu, należy skontaktować się z autoryzowanym dystrybutorem, sprzedawcą lub serwisem produktów firmy HP.
- Należy korzystać wyłącznie ze źródeł zasilania i metod połączeń właściwych dla tego monitora (zostały one określone na etykiecie/tabliczce na monitorze).
- Suma wartości znamionowych prądu wszystkich urządzeń podłączonych do gniazda sieci elektrycznej nie może przekraczać wartości znamionowej prądu gniazda elektrycznego; podobnie suma wartości znamionowych prądu wszystkich urządzeń podłączonych do kabla nie może przekraczać wartości znamionowej prądu tego kabla. Wartość znamionową prądu każdego urządzenia (AMPS lub A) można sprawdzić na jego tabliczce znamionowej.
- Monitor należy zainstalować w pobliżu znajdującego się w łatwo dostępnym miejscu gniazda sieci elektrycznej. Odłączenie monitora od zasilania polega na wyjęciu wtyczki kabla zasilającego z gniazda sieci elektrycznej. Nigdy nie należy odłączać monitora, ciągnąc za sam kabel.
- Jeżeli monitor nie jest używany, należy go wyłączyć. Używając wygaszacza ekranu i wyłączając monitor na czas, gdy nie jest używany, można znacznie wydłużyć średni okres eksploatacji monitora.
- $\tilde{\mathbb{B}}$  UWAGA: Monitory z uszkodzeniem w postaci "wypalenia" obrazu na ekranie nie są objęte gwarancją firmy HP.
- Szczeliny i otwory w obudowie służą do wentylacji urządzenia. Otworów tych nie wolno zakrywać ani zatykać. Przez otwory i szczeliny w obudowie nie wolno wkładać żadnych przedmiotów.
- Nie wolno dopuścić, aby monitor spadł, ani umieszczać go na niestabilnej powierzchni.
- Nie wolno kłaść żadnych przedmiotów na kablu zasilającym. Nie wolno też chodzić po kablu.
- Monitor należy umieścić w dobrze wentylowanym pomieszczeniu, z dala od źródeł silnego światła i nadmiernego ciepła lub wilgoci.
- Podczas zdejmowania podstawy monitora należy go położyć ekranem do dołu na miękkiej powierzchni (aby ekran nie uległ zarysowaniu, wgnieceniu czy pęknięciu).

#### **Czyszczenie monitora**

- **1.** Wyłącz monitor i odłącz kabel zasilający z tyłu urządzenia.
- **2.** Odkurz monitor, wycierając ekran i obudowę miękką i czystą ściereczką antystatyczną.
- **3.** W przypadku większych zabrudzeń użyj mieszanki wody i alkoholu izopropylowego w proporcjach 50/50.
- **OSTROŻNIE:** Należy spryskać ściereczkę środkiem czyszczącym i zwilżoną ściereczką delikatnie przetrzeć powierzchnię ekranu. Nigdy nie należy spryskiwać bezpośrednio powierzchni ekranu. Środek może dostać się za obudowę i uszkodzić elementy elektroniczne.

**OSTROŻNIE:** Do czyszczenia ekranu monitora lub obudowy nie należy używać środków czyszczących, które zawierają składniki na bazie benzyny, takie jak benzen, rozcieńczalnik lub inne substancje lotne. Chemikalia te mogą spowodować uszkodzenie monitora.

#### <span id="page-10-0"></span>**Transportowanie monitora**

Należy przechowywać oryginalne opakowanie sprzętu. Będzie ono potrzebne w razie transportu lub wysyłki monitora.

# <span id="page-11-0"></span>**3 Przygotowywanie monitora do użytkowania**

Aby zainstalować monitor, należy sprawdzić, czy od monitora, systemu komputerowego oraz innych podłączonych urządzeń zostało odłączone zasilanie, a następnie wykonać poniższe czynności.

#### **Podczas przygotowywania monitora do użytkowania należy zachować ostrożność**

Podczas przenoszenia lub trzymania monitora należy zwracać uwagę, aby nie dotykać powierzchni panelu LCD. Nacisk na panel może spowodować niejednolitość kolorów lub zaburzenia orientacji ciekłych kryształów. Przywrócenie normalnego stanu ekranu tak uszkodzonego monitora jest niemożliwe.

Podczas montażu podstawy stojaka należy położyć monitor ekranem do dołu na płaskiej powierzchni, na której została położona gąbka ochronna lub miękka tkanina. Pozwoli to zapobiec porysowaniu się ekranu i jego odkształceniom lub pęknięciom oraz uszkodzeniom przycisków na przednim panelu.

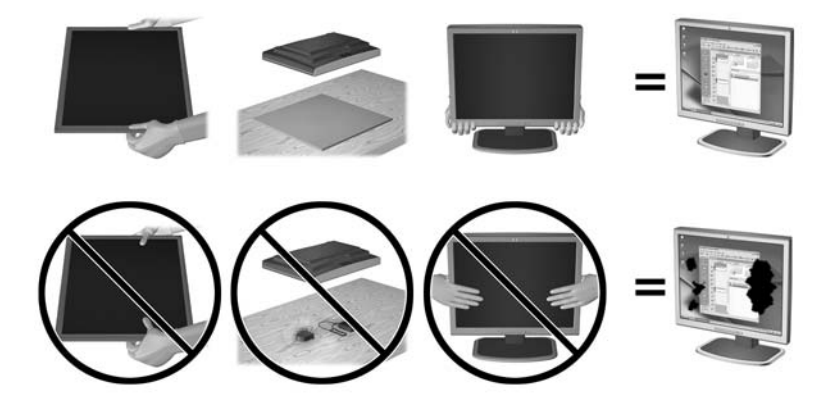

**WWAGA:** Wygląd monitora może odbiegać od przedstawionego na ilustracji.

#### **Podłączanie podstawy monitora**

- **OSTROŻNIE:** Ekran jest delikatny. Nie naciskaj ani nie obciążaj ekranu. Może to spowodować jego uszkodzenie.
- **WSKAZÓWKA:** W przypadku monitorów z błyszczącą obudową należy dokładnie rozważyć umiejscowienie wyświetlacza, ponieważ obudowa może powodować przeszkadzające odbicia od oświetlenia otoczenia i jasnych powierzchni.
	- **1.** Po wyciągnięciu monitora z kartonu połóż go na płaskiej powierzchni ekranem do dołu.

**2.** Umieść stojak w szczelinie z tyłu obudowy ekranu tak, aby usłyszeć kliknięcie.

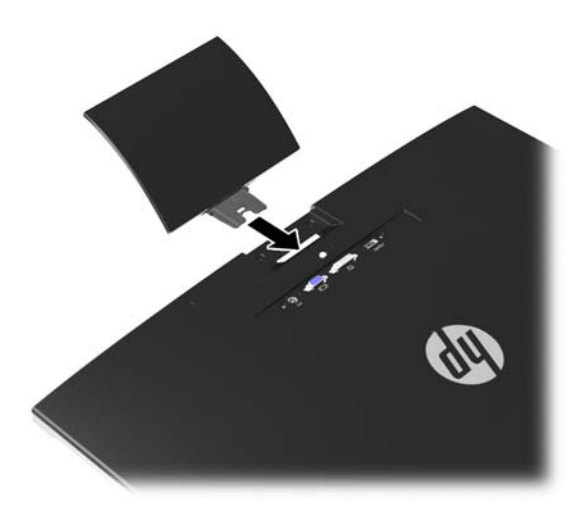

- **3.** Przymocuj podstawę do stojaka.
- **UWAGA:** W przypadku modeli 25" i 27" dokręć ręcznie śrubę w dolnej części podstawy. W przypadku pozostałych modeli przymocuj podstawę do stojaka, zaczep z tworzywa sztucznego zaskoczy automatycznie.

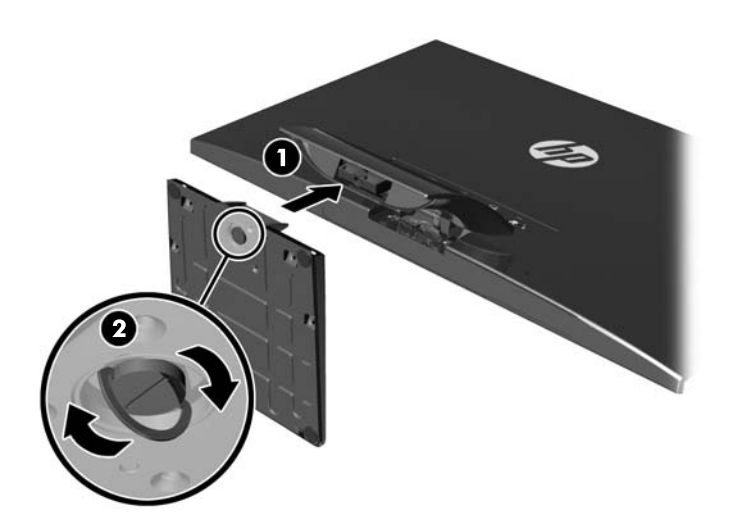

## <span id="page-13-0"></span>**Elementy z tyłu**

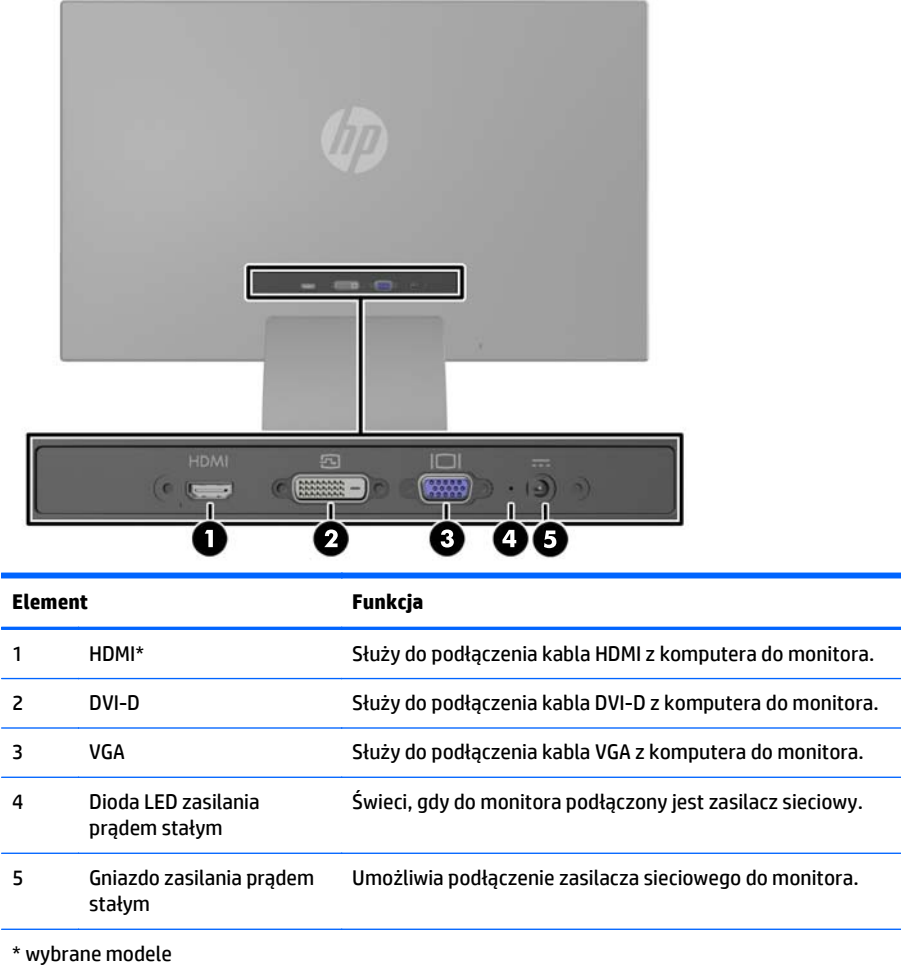

**WAGA:** Niektóre modele opisane w tej instruckji mogą być niedostępne w Twoim kraju lub regionie.

## <span id="page-14-0"></span>**Podłączanie przewodów**

- **1.** Umieść monitor w dobrze wentylowanym pomieszczeniu, w dogodnym miejscu blisko komputera.
- **2.** Podłącz kabel sygnałowy.
	- **UWAGA:** Monitor obsługuje wejściowe sygnały analogowe, cyfrowe i HDMI. Tryb wideo jest określany przez używany kabel wideo. Monitor automatycznie określi, do którego wejścia jest doprowadzony sygnał wideo. Wejście można wybrać, naciskając przycisk +/source (Źródło) na panelu przednim lub za pomocą menu ekranowego wyświetlanego po naciśnięciu przycisku Menu.
		- W przypadku sygnału analogowego należy użyć kabla VGA. Jeden koniec kabla sygnałowego VGA należy podłączyć do gniazda VGA z tyłu monitora, a jego drugi koniec — do gniazda VGA komputera.

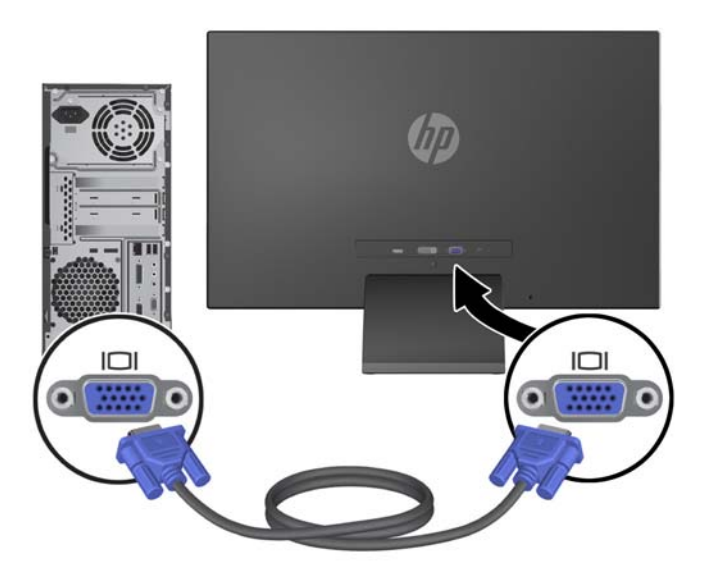

● W przypadku pracy w cyfrowym standardzie DVI należy użyć kabla sygnałowego DVI-D. Jeden koniec kabla sygnałowego DVI-D należy podłączyć do gniazda DVI z tyłu monitora, a jego drugi koniec — do gniazda DVI komputera.

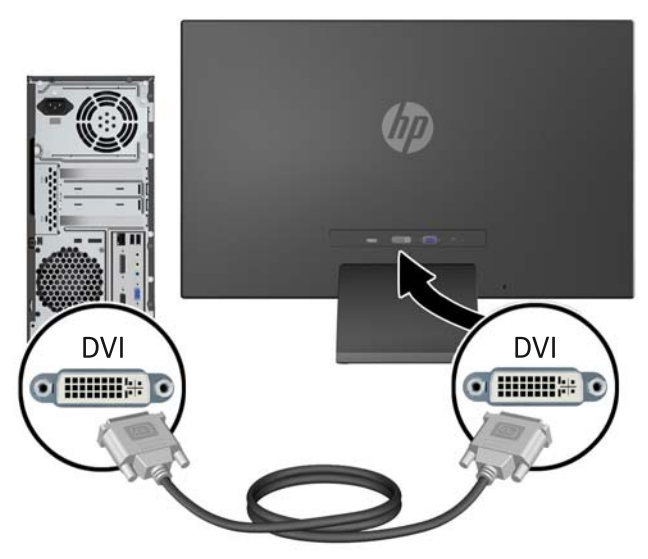

LUB

● Podłącz jeden koniec cyfrowego kabla wejściowego HDMI z tyłu monitora (wybrane modele), a wtyk na drugim końcu do urządzenia wejściowego. Kabel HDMI nie jest dołączony do zestawu. Jeden koniec kabla sygnałowego HDMI należy podłączyć do gniazda HDMI z tyłu monitora, a jego drugi koniec — do gniazda HDMI komputera.

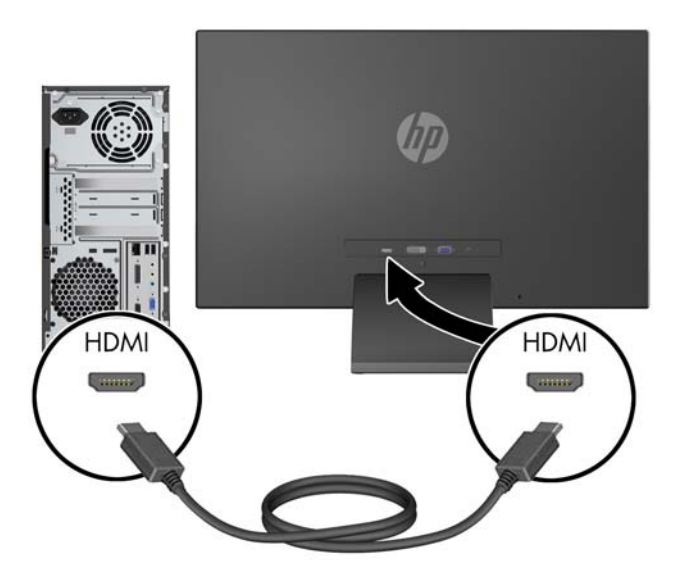

**3.** Podłącz zaokrąglony koniec kabla zasilającego do monitora, a następnie podłącz jeden koniec kabla zasilającego do zasilacza, a drugi — do uziemionego gniazda sieci elektrycznej.

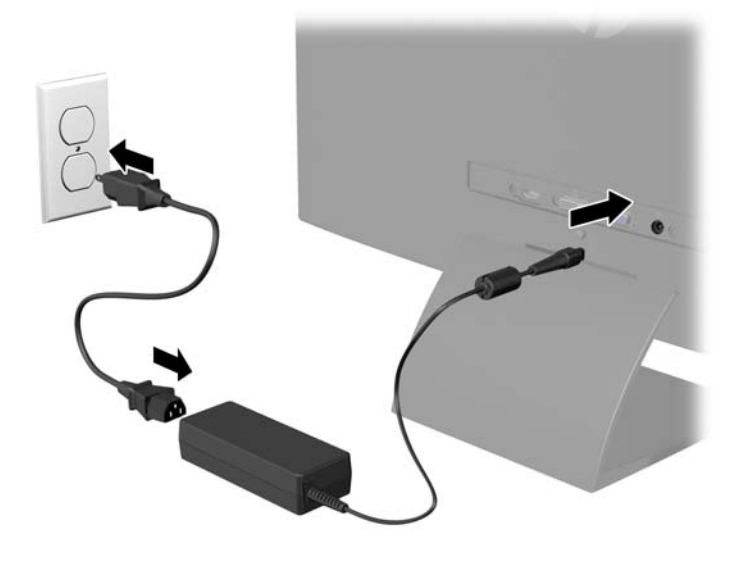

**OSTRZEŻENIE!** Ze względu na ryzyko porażenia prądem elektrycznym lub uszkodzenia sprzętu:

Nie wolno w żaden sposób blokować połączenia zerującego we wtyczce przewodu zasilającego. Połączenie zerujące pełni bardzo ważną funkcję zabezpieczającą.

Przewód zasilający należy podłączyć do uziemionego gniazda sieci elektrycznej znajdującego się w łatwo dostępnym miejscu.

Zasilanie od sprzętu należy odłączać, wyjmując przewód zasilający z gniazda sieci elektrycznej.

Ze względów bezpieczeństwa na kablach połączeniowych i przewodach zasilających nie należy umieszczać żadnych przedmiotów. Kable należy ułożyć w taki sposób, aby nikt nie mógł przypadkowo na nie nadepnąć ani się o nie potknąć. Nie należy ciągnąć za kable ani przewody. Podczas odłączania przewodu zasilającego od gniazda sieci elektrycznej należy go chwycić za wtyczkę.

### <span id="page-17-0"></span>**Elementy sterowania na panelu przednim**

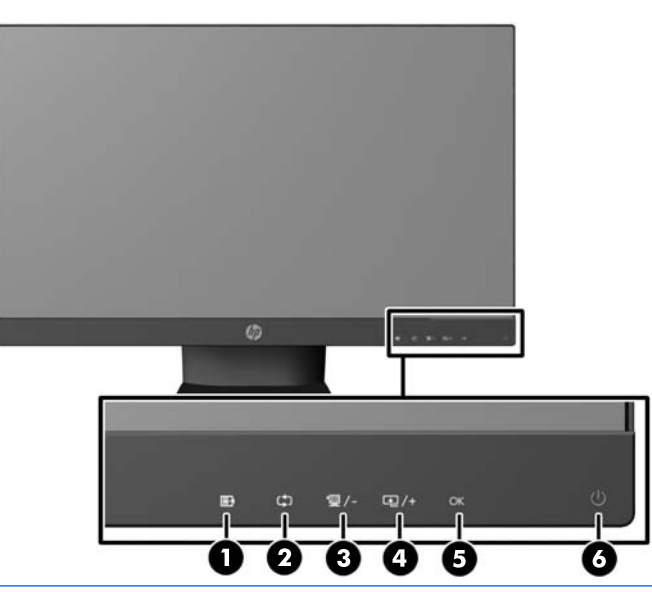

**WWAGA:** Niektóre modele opisane w tej instruckji mogą być niedostępne w Twoim kraju lub regionie.

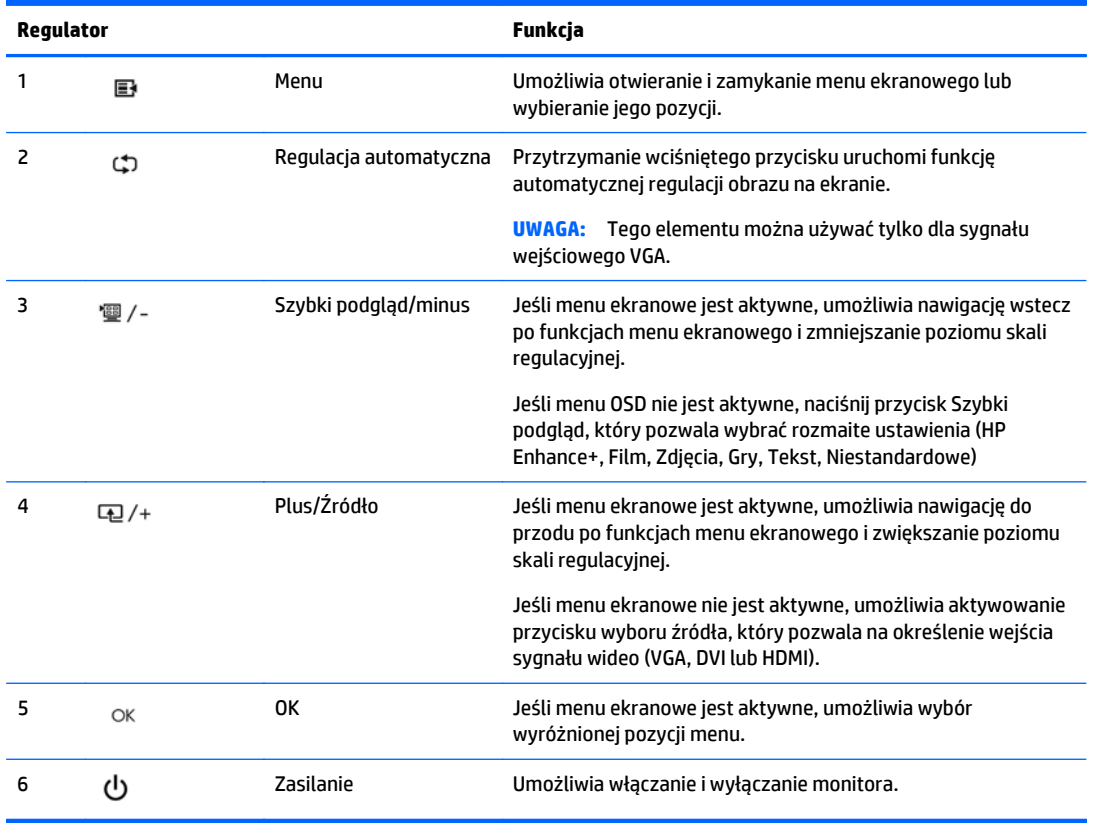

**UWAGA:** Elementy sterowania na panelu przednim modeli 25- i 27-calowych są nieaktywne, jeśli nie są podświetlone. Aby aktywować elementy sterowania, należy stuknąć obszar ekranu, w którym znajdują się ikony. Wszystkie ikony zostaną podświetlone i aktywowane. Podświetlenie ikon zostanie wyłączone z chwilą wyjścia z menu ekranowego lub upływu czasu wyświetlania menu ekranowego.

<span id="page-18-0"></span>**EX UWAGA:** Aby wyświetlić symulator menu ekranowego, przejdź do biblioteki materiałów HP wspierających samodzielną naprawę, która jest dostępna pod adresem<http://www.hp.com/go/sml>.

#### **Regulacja monitora**

Pochyl monitor do przodu lub do tyłu, aby ustawić go na wysokości odpowiedniej dla wzroku.

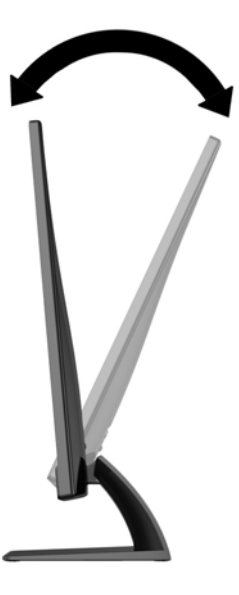

#### **Włączanie monitora**

- **1.** Włącz monitor, naciskając przycisk zasilania znajdujący się na jego panelu przednim.
- **2.** Włącz komputer, naciskając jego przycisk zasilania.
- **OSTROŻNIE:** W przypadku monitorów, które przez dłuższy czas wyświetlają ten sam statyczny obraz może wystąpić uszkodzenie polegające na "wypaleniu" obrazu na ekranie\*. Aby uniknąć takiego uszkodzenia, należy zawsze włączać wygaszacz ekranu lub wyłączać monitor, gdy nie jest używany przez dłuższy czas. Zatrzymanie obrazu to zjawisko, które może wystąpić na każdym monitorze LCD. Monitory z uszkodzeniem w postaci "wypalenia" obrazu na ekranie nie są objęte gwarancją firmy HP.

\* Dłuższy czas oznacza 12 kolejnych godzin nieużywania monitora.

- **EX UWAGA:** Jeżeli po naciśnięciu przycisku monitor nie włączy się, może to oznaczać, że włączona jest funkcja blokowania przycisku zasilania. Aby ją wyłączyć, naciśnij przycisk zasilania monitora i przytrzymaj go przez 10 sekund.
- **EX UWAGA:** Diodę zasilania można wyłączyć w menu ekranowym. Naciśnij przycisk Menu znajdujący się z przodu monitora, a następnie wybierz opcje: **Management** (Zarządzanie) > **Bezel Power LED** (Dioda LED zasilania) > **Off** (Wyłącz).

Gdy monitor jest włączony, przez pięć sekund wyświetlany jest komunikat o stanie monitora. Komunikat zawiera informacje na temat wejścia, przez które jest aktualnie przesyłany aktywny sygnał (VGA, DVI lub HDMI), stanu ustawienia automatycznego przełączania źródła (On/Off (Włączone/Wyłączone), fabrycznym ustawieniem domyślnym jest On), domyślnego sygnału źródłowego (fabrycznym ustawieniem domyślnym jest Auto-switch (Automatyczne przełączanie), bieżącej wstępnie wybranej rozdzielczości ekranu oraz zalecanej wstępnie wybranej rozdzielczości ekranu.

<span id="page-19-0"></span>Monitor automatycznie skanuje wejścia sygnałowe w celu wykrycia aktywnego wejścia i wyświetlenia sygnału do niego doprowadzonego. W przypadku znalezienia więcej niż jednego aktywnego wejścia monitor wyświetli domyślne źródło sygnału wejściowego. Jeśli żadne z aktywnych wejść nie jest źródłem domyślnym, monitor wyświetli sygnał wejściowy o najwyższym priorytecie w następującej kolejności: DVI, HDMI, VGA. Źródło domyślne można zmienić w menu ekranowym, naciskając przycisk Menu na panelu przednim i wybierając kolejno opcje: **Source Control** (Sterowanie źródłem) > **Default Source** (Źródło domyślne).

#### **Informacje HP o znakach wodnych i długotrwałym wyświetlaniu stałego obrazu**

Dostępne modele monitorów zapewniają niezwykle szerokie kąty widzenia i zaawansowaną jakość obrazu do wielu zaawansowanych zastosowań graficznych. Jednak nie jest to technologia przeznaczona do zastosowań, w których przez długi czas jest wyświetlany statyczny lub nieruchomy obraz bez włączania wygaszacza ekranu. Dotyczy to m.in. monitoringu w telewizji przemysłowej, gier komputerowych, logo marketingowych oraz różnych szablonów. Wyświetlanie statycznych obrazów może doprowadzić do wypalenia się obrazu na monitorze i powstania uszkodzeń przypominających plamy lub znaki wodne.

Monitory używane przez całą dobę, na których powstały uszkodzenia związane z wypaleniem obrazu, nie są objęte gwarancją firmy HP. Aby uniknąć uszkodzeń tego typu, nieużywany monitor należy wyłączyć. Jeśli posiadany system operacyjny obsługuje funkcję zarządzania energią, można jej użyć do automatycznego wyłączania monitora.

#### **Umiejscowienie tabliczki znamionowej**

Znajdująca się na monitorze tabliczka znamionowa zawiera numer produktu i numer seryjny. Numery te mogą być potrzebne podczas kontaktowania się z firmą HP w sprawie monitora. Tabliczka znamionowa znajduje się od spodu monitora.

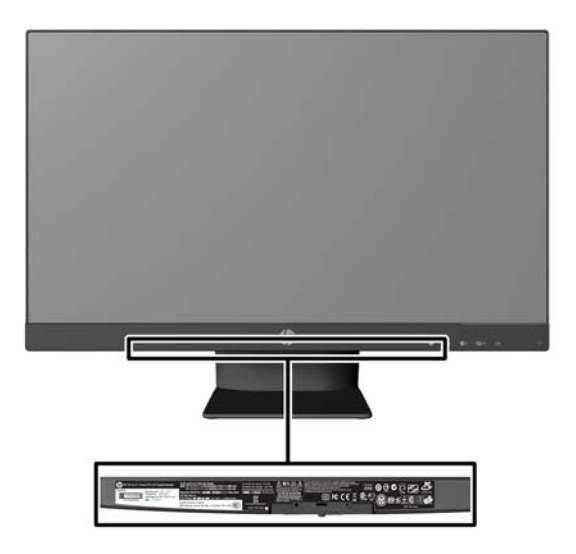

### **Instalowanie linki zabezpieczającej**

Za pomocą opcjonalnej blokady kablowej dostępnej w ofercie firmy HP można przymocować monitor do nieruchomego przedmiotu.

<span id="page-20-0"></span>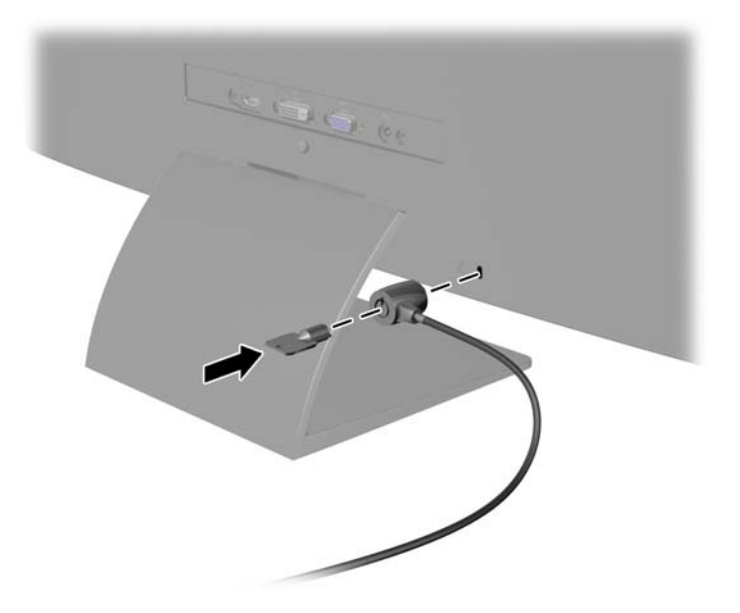

### **Pobieranie sterowników monitora**

Po ustaleniu, że konieczna jest aktualizacja, pliki INF i ICM można zainstalować z dysku lub pobrać je z sieci Web.

#### **Instalowanie z dysku**

Instalowanie w komputerze plików .INF i .ICM znajdujących się na dysku z oprogramowaniem:

- **1.** Włóż dysk z oprogramowaniem do napędu optycznego komputera. Zostanie wyświetlone menu dysku.
- **2.** Otwórz dokument **HP Monitor Software Information** (Informacje o oprogramowaniu monitora HP).
- **3.** Wybierz opcję **Install Monitor Driver Software** (Zainstaluj sterownik monitora).
- **4.** Postępuj zgodnie z instrukcjami wyświetlanymi na ekranie.
- **5.** Sprawdź, czy w oknie Ekran w Panelu sterowania systemu Windows wyświetlana jest prawidłowa rozdzielczość i częstotliwości odświeżania.
- $\ddot{\mathbb{B}}$  UWAGA: W przypadku błędu instalacji konieczne może być ręczne zainstalowanie cyfrowo podpisanych plików INF i ICM monitora z dysku. Więcej informacji na ten temat można znaleźć w dokumencie HP Monitor Software Information (Informacje o oprogramowaniu monitora HP) znajdującym się na dysku.

#### **Pobieranie z sieci Web**

Jeśli komputer lub inne źródło sygnału nie posiada napędu optycznego, najnowszą wersję plików .INF i .ICM można pobrać z witryny pomocy technicznej dotyczącej monitorów HP:

- **1.** Przejdź do witryny internetowej <http://www.hp.com/support> i wybierz odpowiedni kraj oraz język.
- **2.** Wybierz opcję **Sterowniki i oprogramowanie**, wpisz model posiadanego monitora w polu **Znajdź według produktu** i kliknij przycisk **Przejdź**.
- **3.** W razie potrzeby wybierz monitor z wyświetlonej listy.
- **4.** Wybierz system operacyjny i kliknij przycisk **Dalej**.
- **5.** Kliknij opcję **Driver Display/Monitor** (Sterownik ekranu/monitora), aby otworzyć listę sterowników.
- **6.** Kliknij sterownik.
- **7.** Kliknij kartę **Wymagania systemowe**, a następnie sprawdź, czy posiadany system spełnia minimalne wymagania programu.
- **8.** Kliknij przycisk **Pobierz** i postępuj zgodnie z instrukcjami wyświetlanymi na ekranie, aby pobrać program.

**UWAGA:** W przypadku błędu instalacji konieczne może być ręczne zainstalowanie cyfrowo podpisanych plików INF i ICM monitora z dysku. Więcej informacji na ten temat można znaleźć w dokumencie HP Monitor Software Information (Informacje o oprogramowaniu monitora HP) znajdującym się na dysku.

# <span id="page-22-0"></span>**4 Użytkowanie oprogramowania My Display**

Dysk dołączony do monitora zawiera oprogramowanie **My Display**. Programu **My Display** można użyć do dobierania optymalnych właściwości obrazu. Można wybrać ustawienia do gier, filmów, edycji zdjęć lub pracy z dokumentami i arkuszami kalkulacyjnymi. Za pomocą oprogramowania **My Display** można także łatwo dostosować ustawienia jasności, koloru i kontrastu.

#### **Instalowanie oprogramowania**

Aby zainstalować oprogramowanie:

- **1.** Włóż dysk do napędu komputera. Zostanie wyświetlone menu dysku.
- **2.** Wybierz język.
- **UWAGA:** Umożliwia ono wybór języka używanego podczas instalacji oprogramowania. Wersja językowa samego oprogramowania zostanie określona przez język systemu operacyjnego.
- **3.** Kliknij **Install My Display Software** (Zainstaluj oprogramowanie My Display).
- **4.** Postępuj zgodnie z instrukcjami wyświetlanymi na ekranie.
- **5.** Uruchom ponownie komputer.

#### **Korzystanie z oprogramowania**

Aby otworzyć oprogramowanie **My Display**:

**1.** Kliknij ikonę **HP My Display** na pasku zadań.

Lub

Kliknij przycisk **Windows Start** ™ na pasku zadań.

- **2.** Kliknij polecenie **Wszystkie programy**.
- **3.** Kliknij pozycję **HP My Display**.
- **4.** Wybierz opcję **HP My Display**.

Aby uzyskać dodatkowe informacje, należy skorzystać z funkcji ekranowej **Pomoc** dla tego programu.

### <span id="page-23-0"></span>**Pobieranie oprogramowania**

Jeżeli wolisz pobrać program **My Display**, wykonaj poniższe instrukcje.

- 1. Przejdź do witryny internetowej<http://www.hp.com/support> i wybierz odpowiedni kraj oraz język.
- **2.** Wybierz pozycję **Sterowniki i oprogramowanie**, wpisz model posiadanego monitora w polu **Znajdź według produktu** i kliknij przycisk **Przejdź**.
- **3.** W razie potrzeby wybierz monitor z wyświetlonej listy.
- **4.** Wybierz system operacyjny i kliknij przycisk **Dalej**.
- **5.** Kliknij **Narzędzie-Narzędzia**, aby wyświetlić listę oprogramowania narzędziowego i narzędzi.
- **6.** Kliknij pozycję **HP My Display**.
- **7.** Kliknij kartę **Wymagania systemowe**, a następnie sprawdź, czy posiadany system spełnia minimalne wymagania programu.
- **8.** Aby pobrać program **My Display**, kliknij przycisk**Pobierz** i postępuj zgodnie z instrukcjami wyświetlanymi na ekranie.

# <span id="page-24-0"></span>**A Wsparcie techniczne i rozwiązywanie problemów**

## **Rozwiązywanie najczęściej spotykanych problemów**

Poniższa tabela zawiera listę problemów, możliwych przyczyn każdego z nich oraz zalecanych rozwiązań.

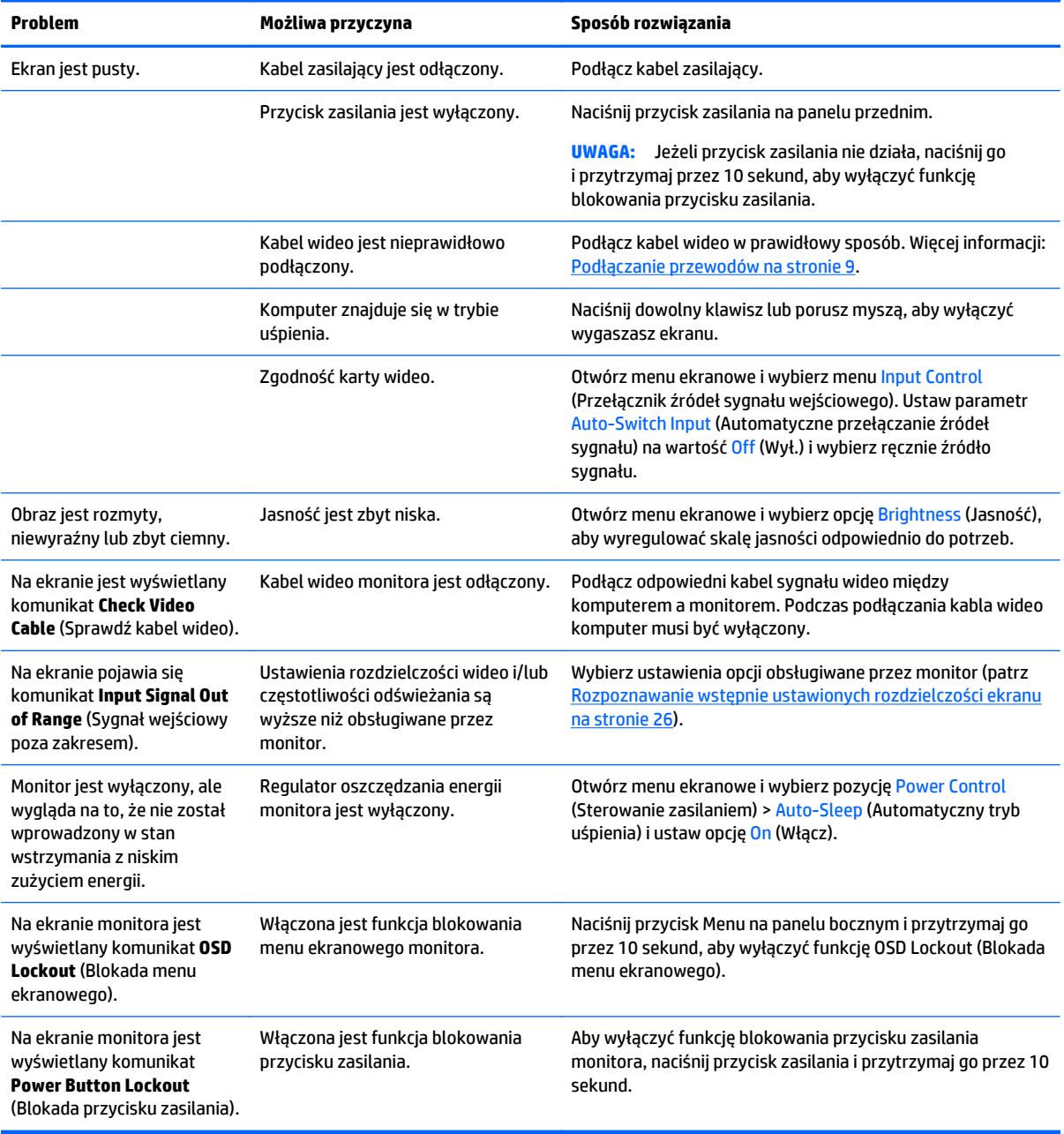

#### <span id="page-25-0"></span>**Blokada przycisków**

Przytrzymanie wciśniętego przycisku zasilania lub przycisku Menu przez dziesięć sekund spowoduje zablokowanie funkcji przycisków. Zablokowaną funkcjonalność można przywrócić ponownie przytrzymując przez dziesięć sekund wciśnięte przyciski. Ta funkcja jest dostępna tylko wtedy, gdy monitor jest włączony i wyświetla aktywny sygnał, a menu ekranowe jest nieaktywne.

#### **Wsparcie dla produktu**

Aby uzyskać dodatkowe informacje o używaniu monitora, przejdź na stronę <http://www.hp.com/support>. Wybierz kraj lub region, wybierz opcję **Rozwiązywanie problemów**, wpisz model posiadanego produktu w oknie wyszukiwania, a następnie kliknij przycisk **Przejdź**.

**WWAGA:** Instrukcja obsługi monitora, materiały referencyjne i sterowniki są dostępne pod adresem sieci Web<http://www.hp.com/support>.

Jeśli informacje zawarte w niniejszej instrukcji nie są wystarczające, prosimy o kontakt z działem pomocy technicznej. Pomoc techniczną w Stanach Zjednoczonych można uzyskać pod adresem [http://www.hp.com/](http://www.hp.com/go/contactHP) [go/contactHP.](http://www.hp.com/go/contactHP) Pomoc techniczną w pozostałych krajach można uzyskać pod adresem [http://welcome.hp.com/country/us/en/wwcontact\\_us.html](http://welcome.hp.com/country/us/en/wwcontact_us.html).

Pod tym adresem można skorzystać z następujących możliwości:

- Czat online z technikiem HP
- **WWAGA:** Jeśli czat pomocy technicznej nie jest dostępny w danym języku, należy wybrać wersję angielską.
- Wyszukanie numerów telefonów wsparcia technicznego
- Lokalizowanie centrum serwisowego HP

#### **Przygotowanie do kontaktu z pomocą techniczną**

Jeśli nie uda się usunąć problemu za pomocą wskazówek zawartych w niniejszym rozdziale, konieczne może być skontaktowanie się z pomocą techniczną. Dzwoniąc do wsparcia technicznego, należy mieć przygotowane następujące informacje:

- Numer modelu monitora
- **Numer seryiny monitoral**
- Data zakupu z rachunku
- Warunki, w jakich pojawił się problem
- Wyświetlane komunikaty o błędach
- Konfiguracja sprzętowa
- Nazwa i wersja używanego sprzętu oraz oprogramowania

## <span id="page-26-0"></span>**B Dane techniczne**

**WWAGA:** Wszystkie specyfikacje odpowiadają typowym danym technicznym udostępnianym przez producentów podzespołów stosowanych w produktach HP; rzeczywista wydajność produktów może różnić się od podanej.

## **Modele 50,8 cm/20"**

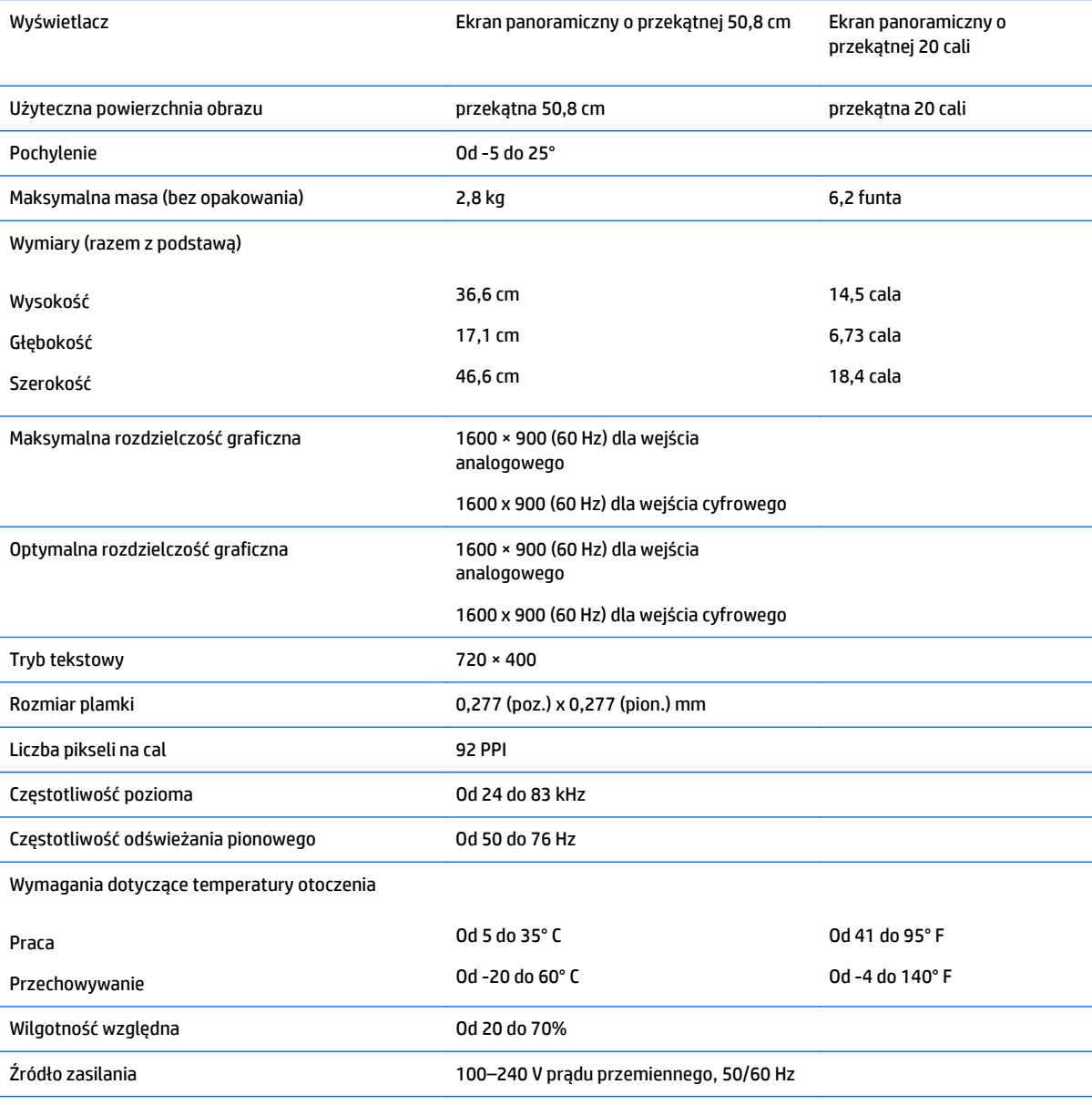

Wysokość n.p.m.:

**WAGA:** Niektóre modele opisane w tej instruckji mogą być niedostępne w Twoim kraju lub regionie.

<span id="page-27-0"></span>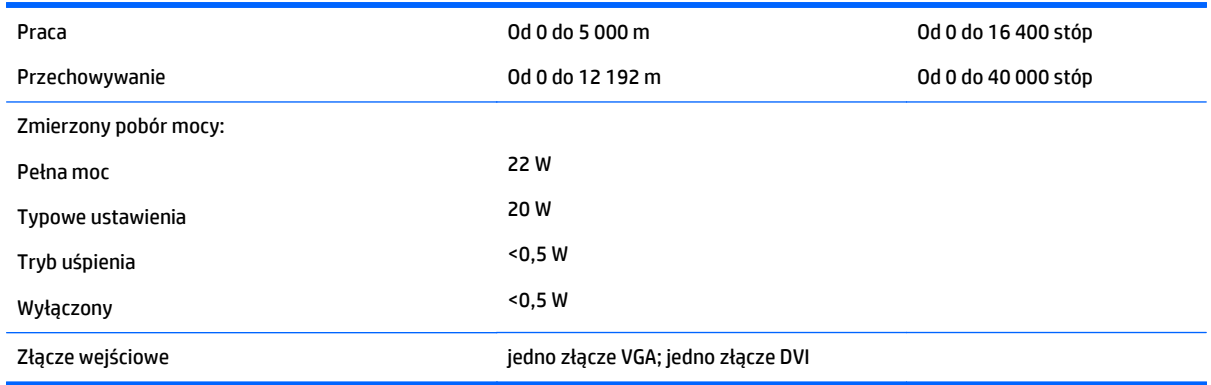

## **Modele 54,6 cm/21,5"**

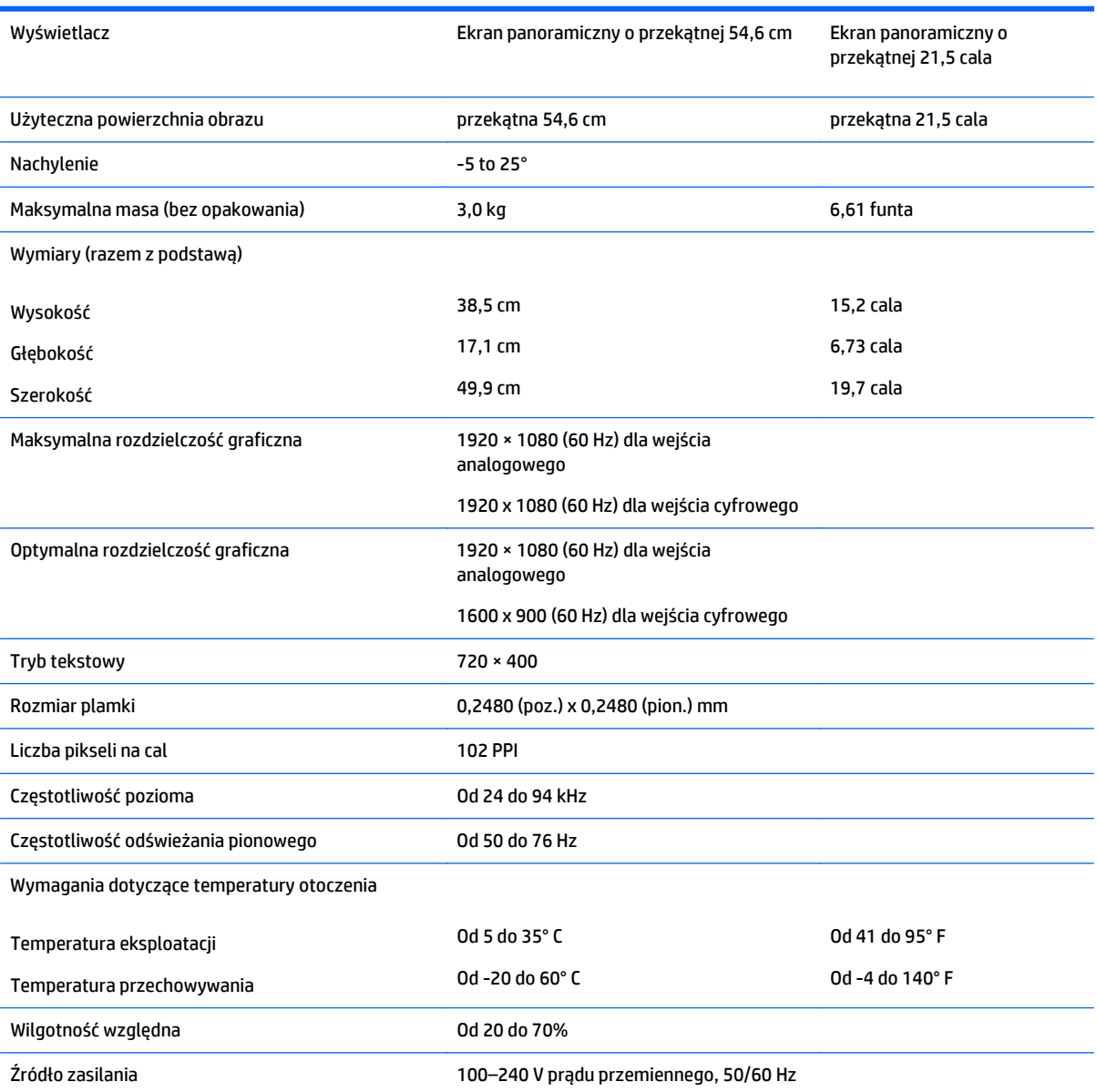

<span id="page-28-0"></span>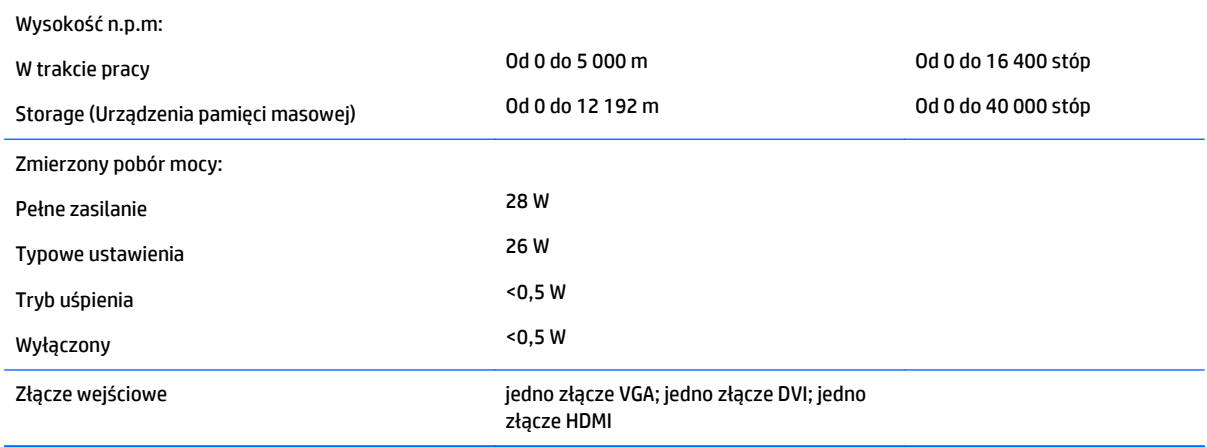

## **Modele 58,4 cm/23"**

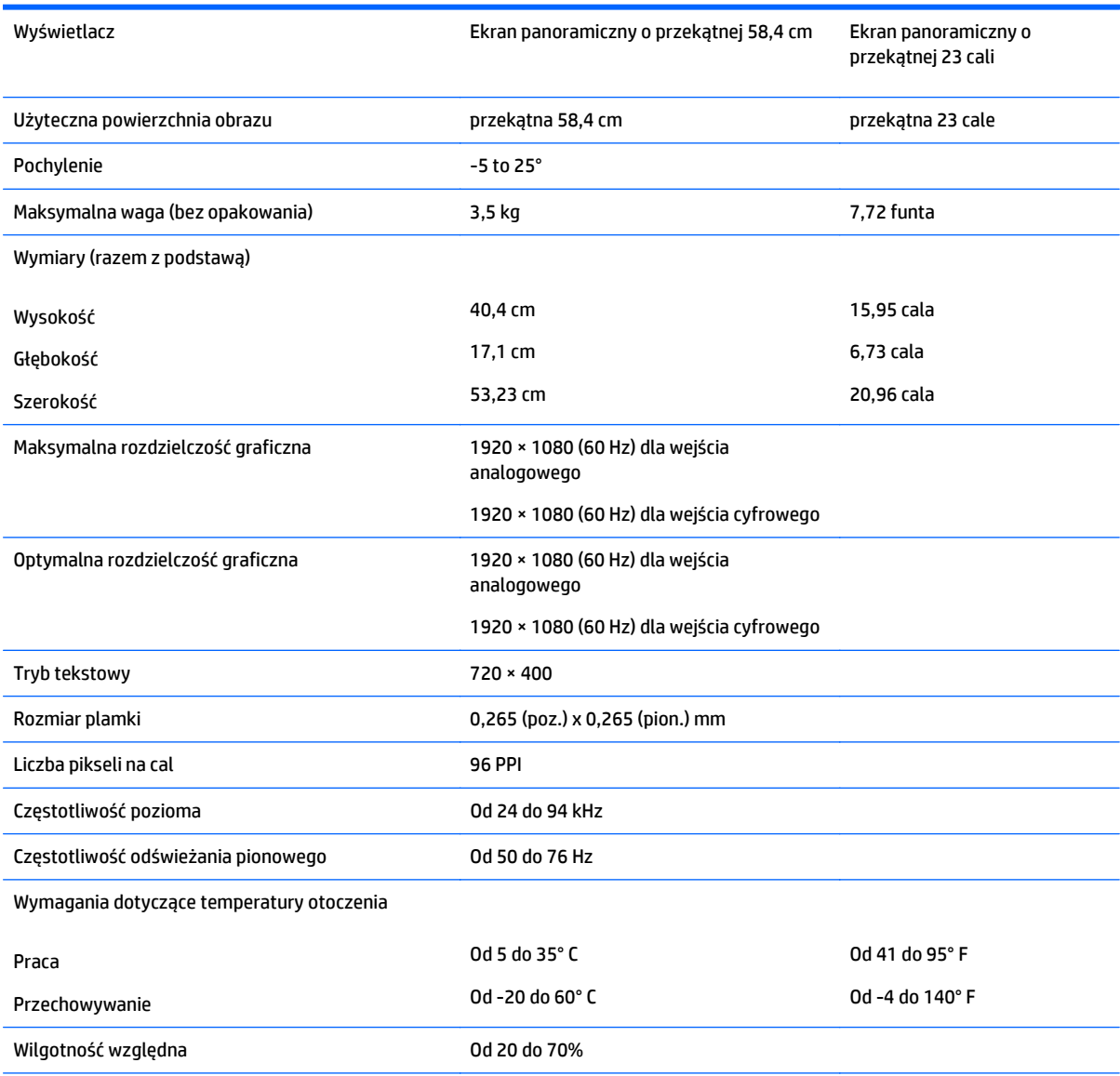

<span id="page-29-0"></span>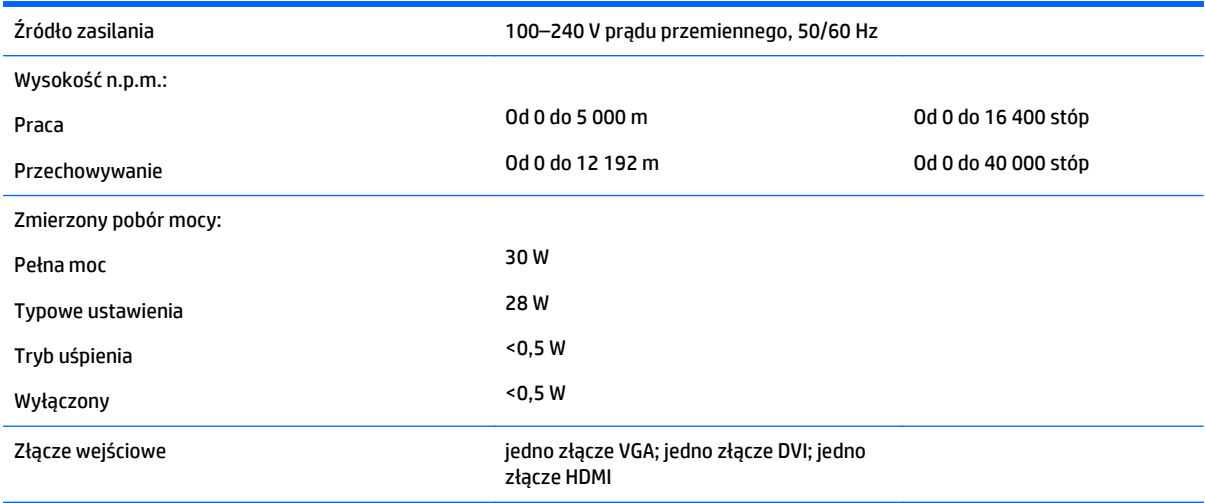

## **Modele 63,5 cm/25"**

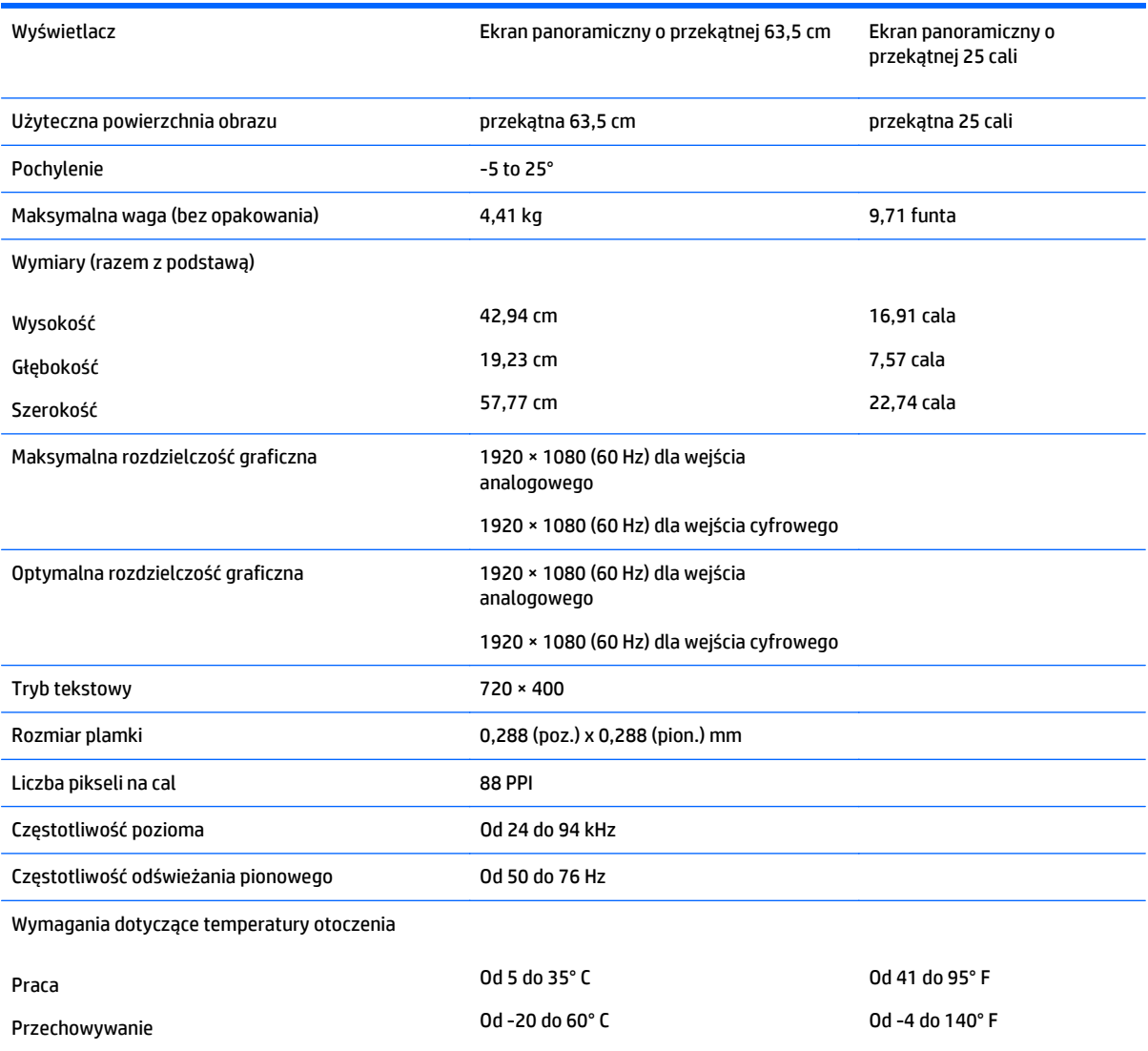

<span id="page-30-0"></span>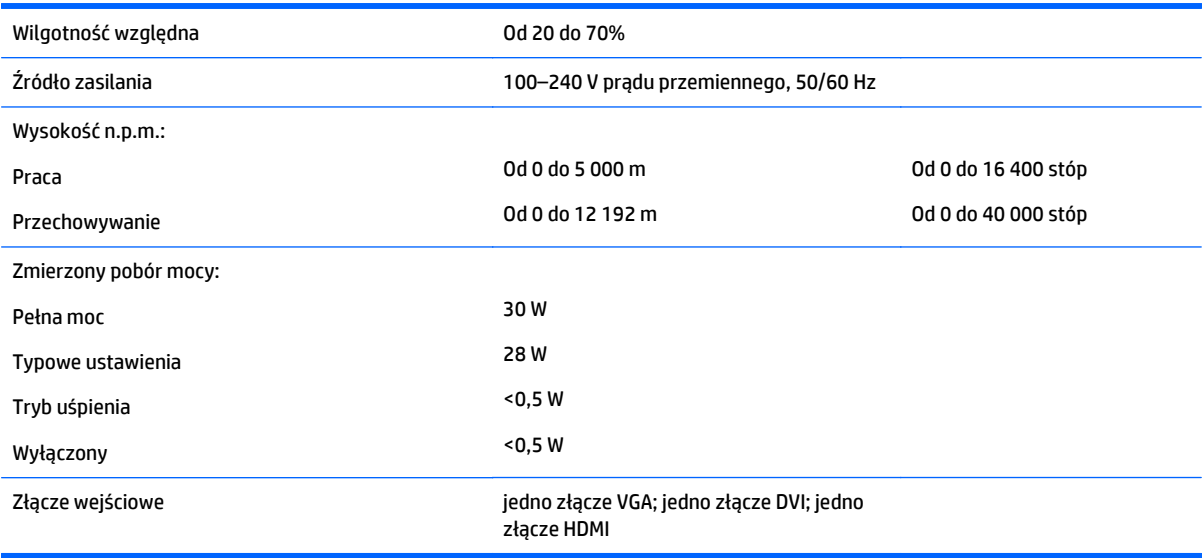

## **Modele 68,6 cm/27"**

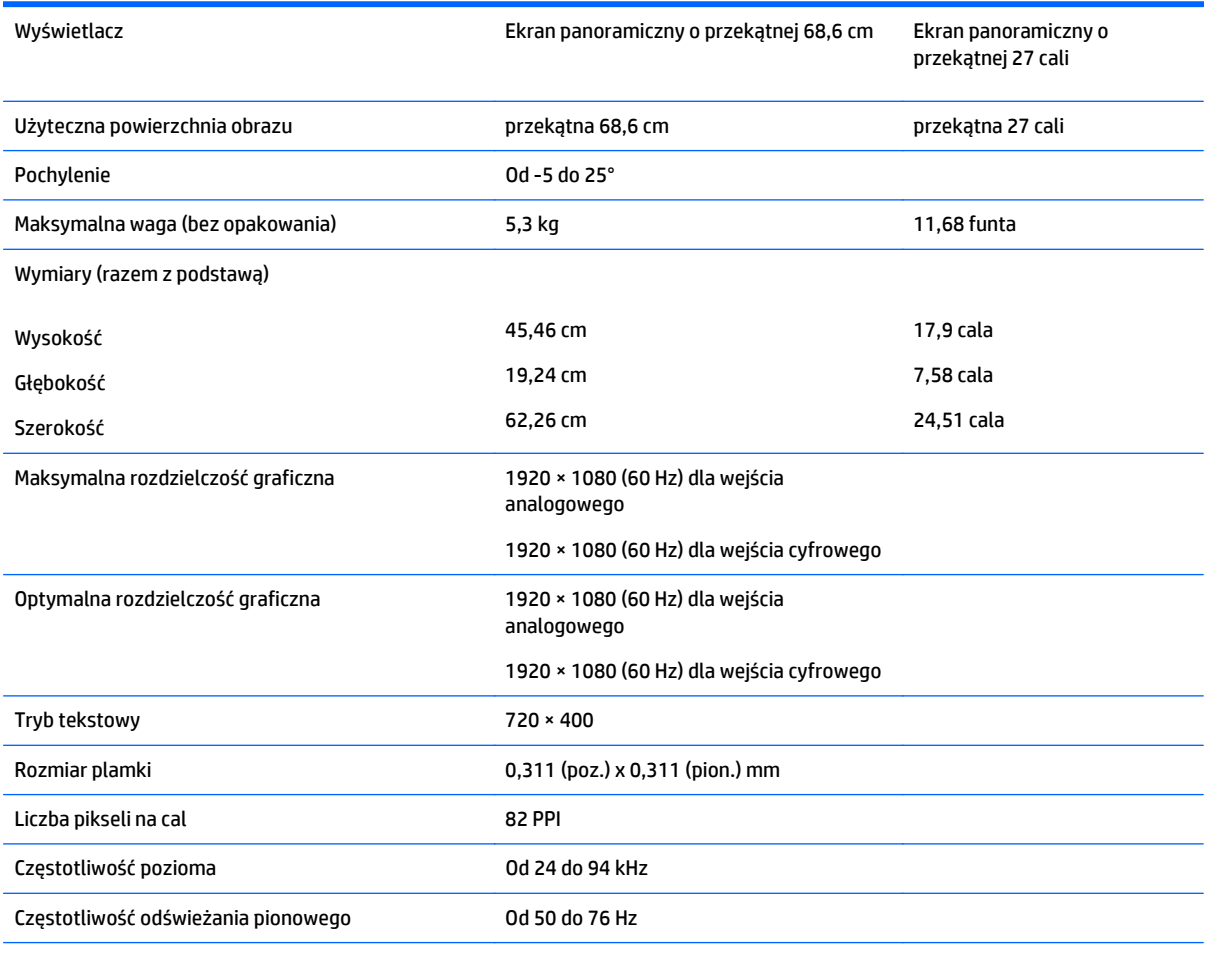

Wymagania dotyczące temperatury otoczenia

Praca Od 5 do 35° C Od 41 do 95° F

<span id="page-31-0"></span>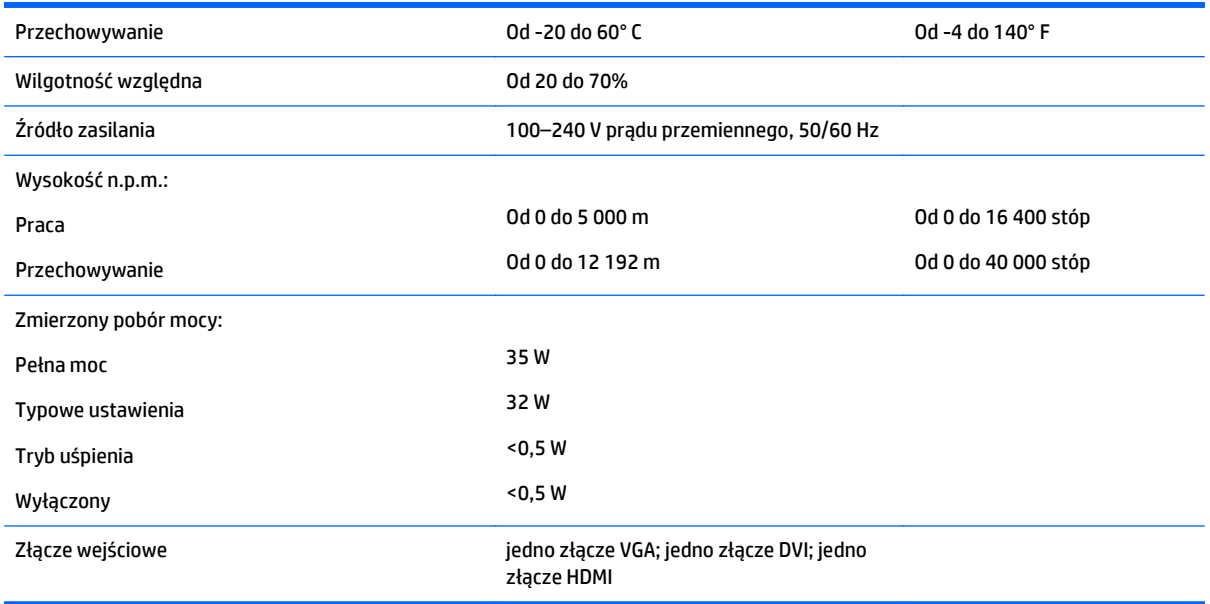

### **Rozpoznawanie wstępnie ustawionych rozdzielczości ekranu**

Wymienione niżej rozdzielczości ekranu są najpowszechniej używanymi trybami i zostały skonfigurowane jako fabryczne ustawienia domyślne. Monitor automatycznie rozpoznaje te wstępnie ustawione tryby i obraz wyświetlany z ich użyciem ma prawidłowy rozmiar i jest poprawnie wyśrodkowany na ekranie.

**WAGA:** Niektóre modele opisane w tej instruckji mogą być niedostępne w Twoim kraju lub regionie.

#### **Modele 20"**

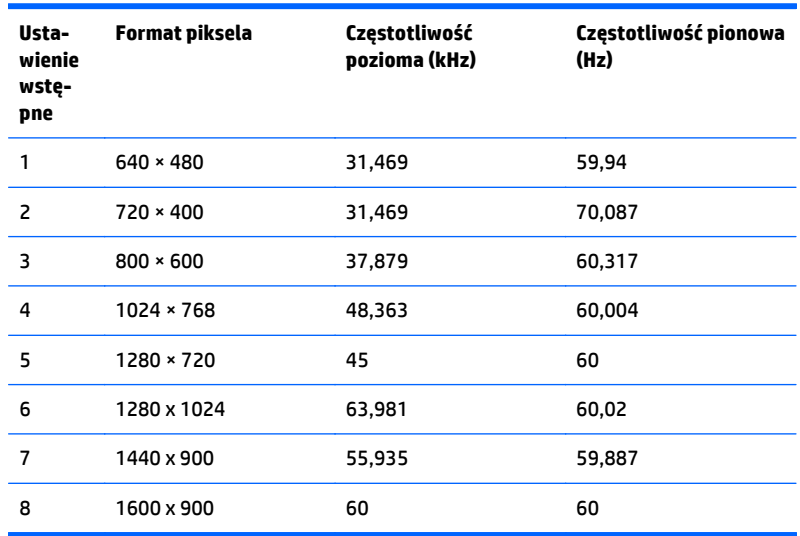

#### **Modele 22", 23", 25", 27"**

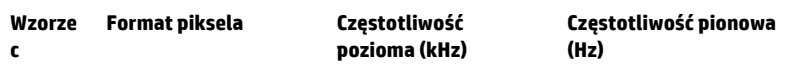

<span id="page-32-0"></span>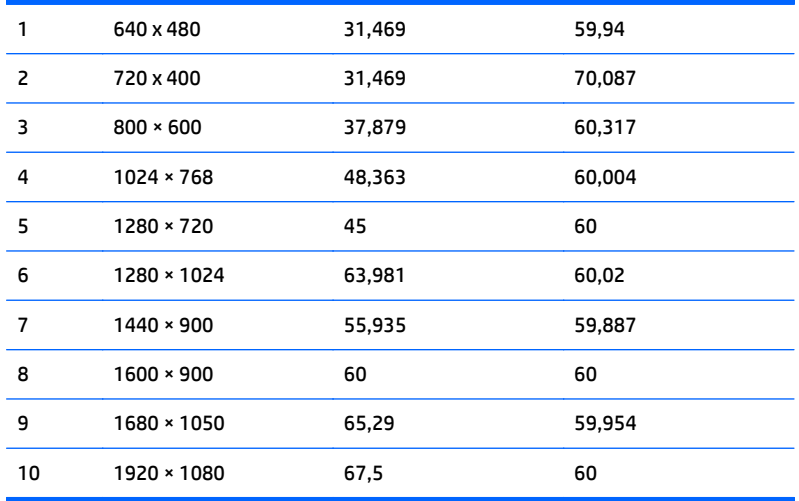

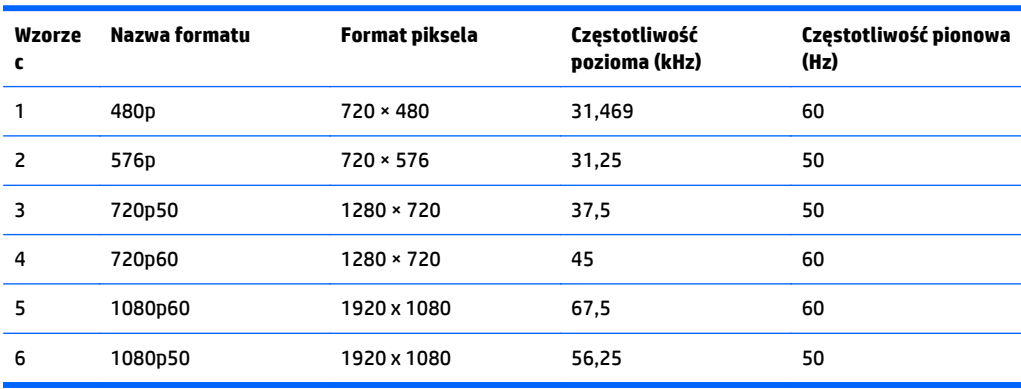

#### **Zasilacze**

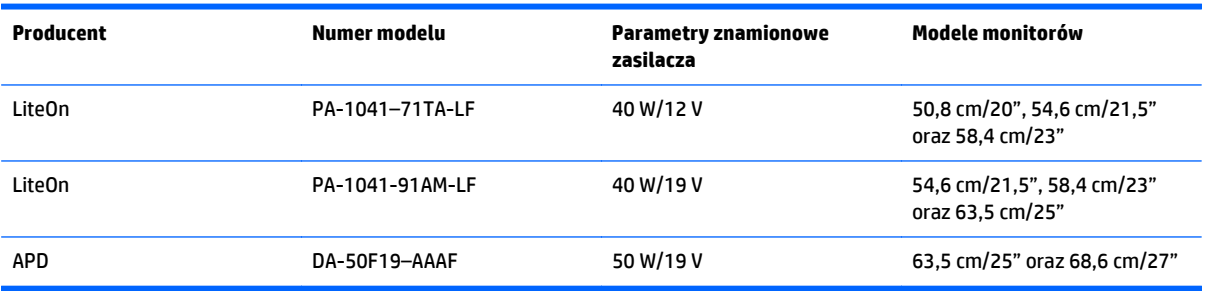

#### **Wprowadzanie trybów użytkownika**

Sporadycznie sygnał kontrolera wideo może wywoływać tryb, który nie jest wstępnie ustawiony. Ma to miejsce w następujących sytuacjach:

- Używana jest niestandardowa karta graficzna.
- Nie jest używany tryb wstępnie ustawiony.

W takim przypadku konieczne może być ponowne ustawienie parametrów ekranu monitora za pomocą menu ekranowego. Zmiany mogą zostać wprowadzone do dowolnego trybu (lub do wszystkich trybów) i zapisane

<span id="page-33-0"></span>w pamięci. Monitor automatycznie zachowuje nowe ustawienia, a następnie rozpoznaje nowy tryb, tak jak w przypadku trybu wstępnie ustawionego. Oprócz trybów fabrycznych dostępnych jest co najmniej 10 trybów użytkownika, które można konfigurować i zapisywać.

### **Funkcja oszczędzania energii**

Monitory obsługują tryb zmniejszonego zużycia energii. Stan ten jest uruchamiany, gdy monitor wykryje brak sygnału synchronizacji pionowej i/lub sygnału synchronizacji poziomej. Po wykryciu braku tych sygnałów ekran monitora jest wygaszany, podświetlenie jest wyłączane, a dioda zasilania zaczyna świecić w kolorze bursztynowym. W trybie zmniejszonego zużycia energii pobór mocy przez monitor wynosi 0,5 W. Powrót monitora do normalnego trybu pracy jest poprzedzany krótkim okresem nagrzewania.

Informacje o ustawianiu funkcji oszczędzania energii (zwanych też funkcjami zarządzania zasilaniem) można znaleźć w instrukcji obsługi komputera.

**WWAGA:** Funkcja oszczędzania energii działa tylko w przypadku podłączenia monitora do komputera wyposażonego w funkcje oszczędzania energii.

Wybierając odpowiednie ustawienia w narzędziu Energy Saver (Oszczędzanie energii) monitora, można również zaprogramować wprowadzanie monitora w stan zmniejszonego zużycia energii po upłynięciu zdefiniowanego czasu. Po wprowadzeniu monitora w stan zmniejszonego zużycia energii przez narzędzie Energy Saver (Oszczędzanie energii) dioda zasilania zaczyna migać w kolorze bursztynowym.

# <span id="page-34-0"></span>**C Ułatwienia dostępu**

Firma HP projektuje, wytwarza i sprzedaje produkty i usługi dostępne dla wszystkich, w tym również dla osób niepełnosprawnych, zarówno w wersji niezależnej, jak i wspomaganej odpowiednimi urządzeniami.

## **Obsługiwane technologie ułatwiające dostęp**

Produkty firmy HP obsługują wiele ułatwiających dostęp technologii dostępnych w systemie operacyjnym i można je skonfigurować do pracy z dodatkowymi technologiami ułatwienia dostępu. Skorzystaj z funkcji wyszukiwania na urządzeniu zewnętrznym podłączonym do monitora, aby znaleźć więcej informacji o dostępnych funkcjach.

#### **Kontakt z pomocą techniczną**

Nieustannie ulepszamy dostępność naszych produktów oraz usług i cenimy wszelkie opinie naszych klientów. Jeśli napotkasz problemy podczas używania dowolnego produktu lub jeśli pragniesz podzielić się z nami opinią dotyczącą pomocnych dla Ciebie funkcji ułatwienia dostępu skontaktuj się z nami pod numerem telefonu (888) 259-5707, od poniedziałku do piątku, od godziny 06:00 do 21:00 czasu górskiego. Osoby niesłyszące lub niedosłyszące korzystające z urządzeń TRS/VRS/WebCapTel mogą skontaktować się z nami w sprawie uzyskania pomocy technicznej lub pytań dotyczących funkcji ułatwienia dostępu pod numerem telefonu (877) 656-7058, od poniedziałku do piątku, od godziny 06:00 do 21:00 czasu NAMST.

**WWAGA:** Pomoc techniczna dostępna tylko w języku angielskim.

**WWAGA:** W celu uzyskania dodatkowych informacji na temat konkretnego produktu technologii ułatwienia dostępu skontaktuj się z działem pomocy technicznej dla tego produktu.